# **Verifica Dimensioni**

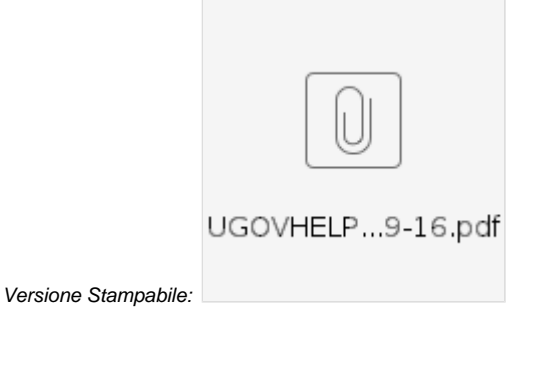

- [Verifica Dimensioni](#page-0-0)
- [Associative](#page-14-0)

### <span id="page-0-0"></span>Verifica Dimensioni

Il servizio consente di identificare le dimensioni che non sono state caricate o aggiornate per lo scenario di budget selezionato. Infatti alla creazione di un nuovo scenario, oppure accedendo in modifica ad uno esistente, compare la sezione "Verifica Dimensioni".

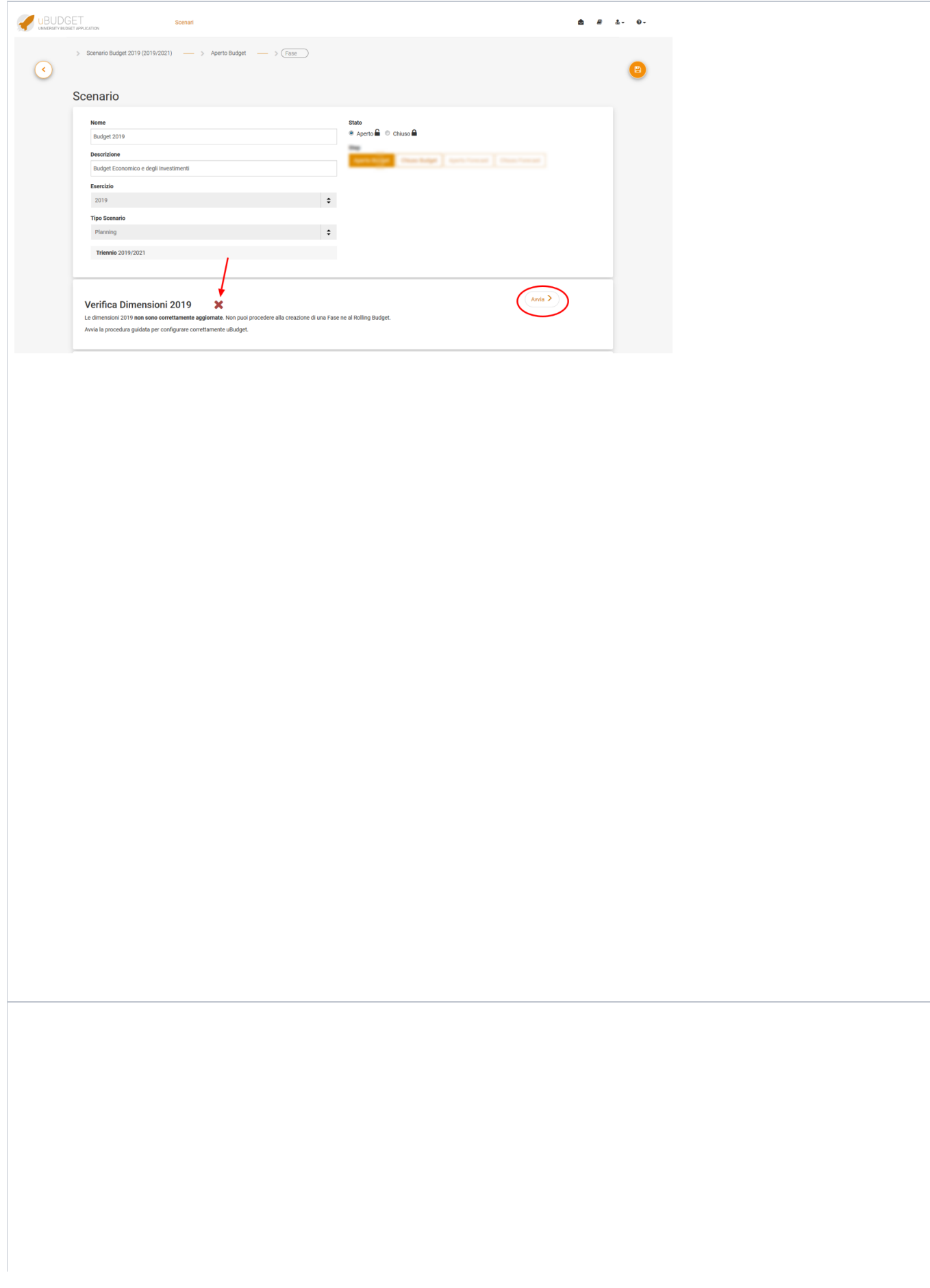

#### Dimensioni Esercizio Budget: 2019 **O** Esegui Tutti **Entità** Nome Durata Periodo Sorgente Anagrafiche Profilazione Dati: Utenti Profilazione Dati: Relazioni Elementi  $\begin{array}{c}\n 2018 \\
 \end{array}$ Vincolo  $\bullet$ cst<sub>2</sub> Esercizio  $\checkmark$  $\mathcal{A}$ Non necessaria cst4 Tipologia Costo Esercizio 2018  $\checkmark$  $\checkmark$ Non necessaria  $\bullet$ pdc Piano dei Conti Esercizio 2018  $\checkmark$  $\mathcal{A}$ Non necessaria  $\bullet$  $\sim$ pdc\_corr Piano dei Conti Corr. Esercizio 2018  $\checkmark$ Non necessaria  $\pmb{\circ}$  $\begin{array}{ccc} \mathbf{v} & \mathbf{v} & \mathbf{v} \\ \mathbf{v} & \mathbf{v} & \mathbf{v} \end{array}$ pdc\_ctrl Piano dei Conti Livello di Controllo  $\bullet$ Esercizio 2018 Non necessaria  $\begin{array}{ccccc}\n\swarrow & & & & \swarrow \\
\searrow & & & & \swarrow \\
\swarrow & & & & \swarrow\n\end{array}$ Pluriennale  $\blacktriangleright$  (Padre: ua)  $\pmb{\circ}$ pj Progetti 30/10/2017 - 10/02/2019 pj\_dest Progetto Destinazione Pluriennale 31/12/2017 - 30/12/2018  $\blacktriangleright$  (Padre: ua\_dest)  $\bullet$  $\begin{aligned} \mathbf{v}^{(i)} &= \mathbf{v}^{(i)} \mathbf{x}^{(i)} \end{aligned}$ ua **Unità Analitiche** Mon necessaria  $\bullet$ Esercizio 2018 ua\_dest Struttura Destinazione Esercizio 2018  $\mathbf{v}^{\prime}$  $\checkmark$ Non necessaria  $\bullet$

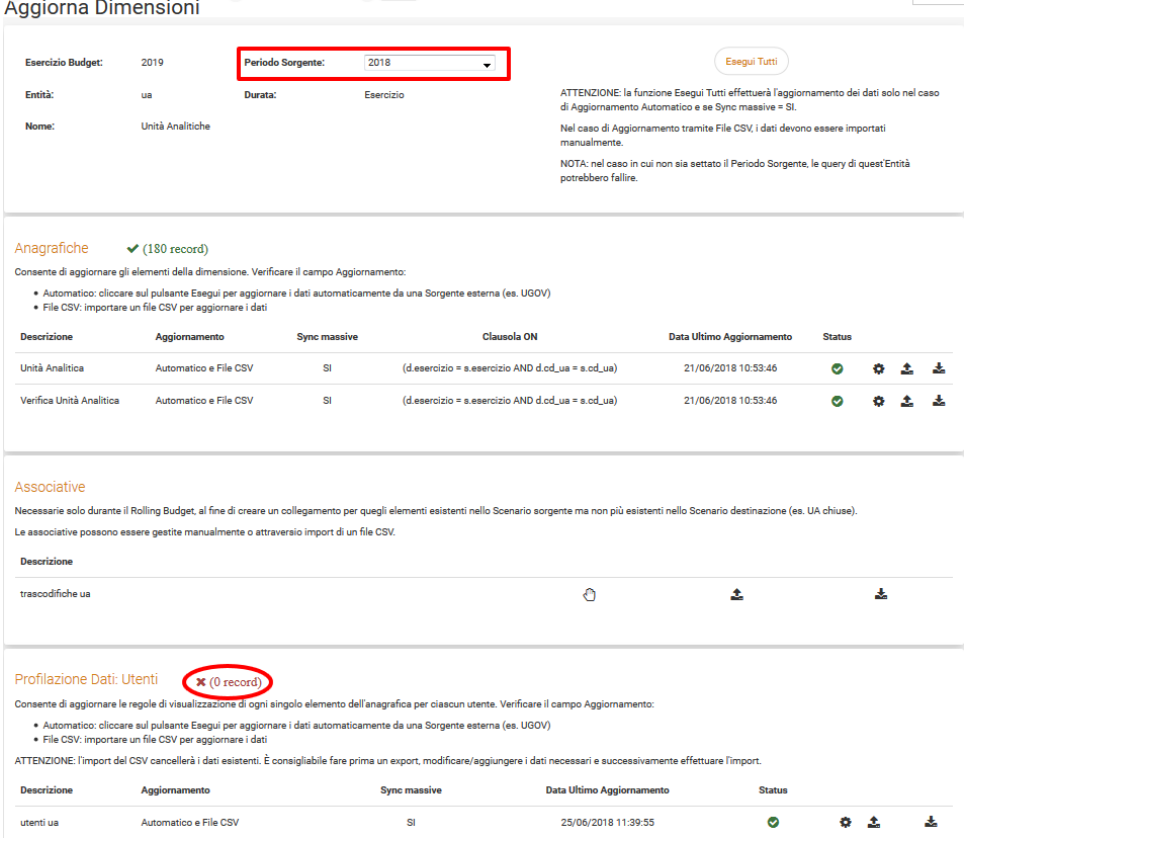

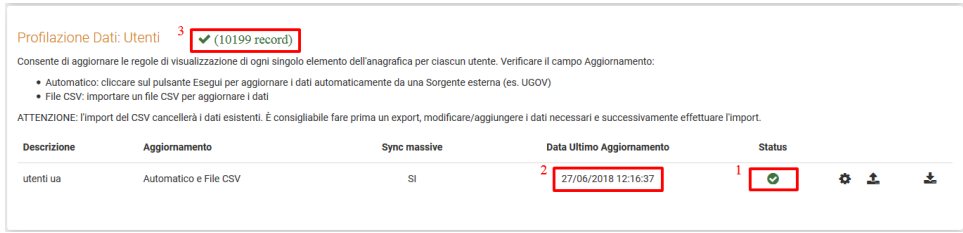

Tornando indietro nella pagina di modifica scenario si avrà una V verde nella sezione "Verifica Dimensioni", che consentirà di procede con l'avvio del [Rolling](https://wiki.u-gov.it/confluence/display/UGOVHELP/Manuale+Rolling+Budget) o creazione di una fase.

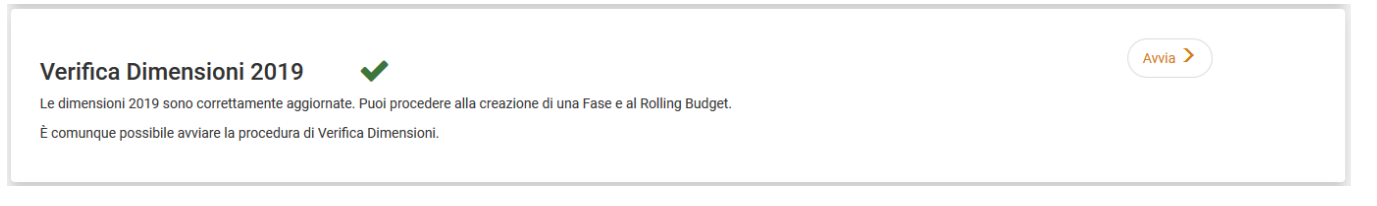

Il tasto "Avvia" rimarrà in ogni caso disponibile.

### <span id="page-14-0"></span>Associative

Necessarie solo durante il Rolling Budget, al fine di creare un collegamento per quegli elementi esistenti nello Scenario sorgente ma non più esistenti nello Scenario destinazione (es. UA chiuse).

Per le entità come UA e PDC è possibile relazionare elementi solo tra esercizi contigui.

Le associative possono essere gestite manualmente o attraverso import di un file CSV.

Negli esempi sotto riportati si vogliono relazionare elementi dal 2018 al 2019

Gestione Manuale, in cui è necessario entrare in "Modifica" della riga creata:

#### Associative

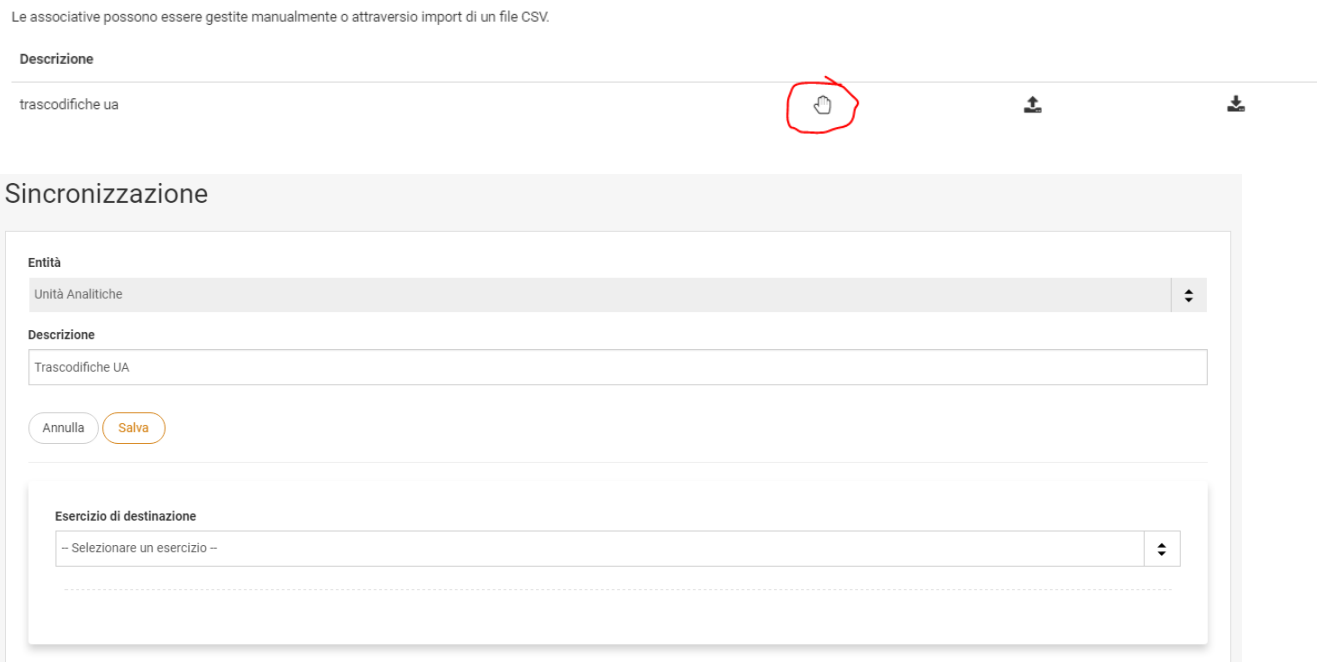

Necessarie solo durante il Rolling Budget, al fine di creare un collegamento per quegli elementi esistenti nello Scenario sorgente ma non più esistenti nello Scenario destinazione (es. UA chiuse).

A questo punto si potrà filtrare per l'anno di interesse (l'anno di destinazione, quindi il 2019 nell'esempio) e visionare le sole trascodifiche create per quello specifico esercizio di destinazione:

#### Esercizio di destinazione

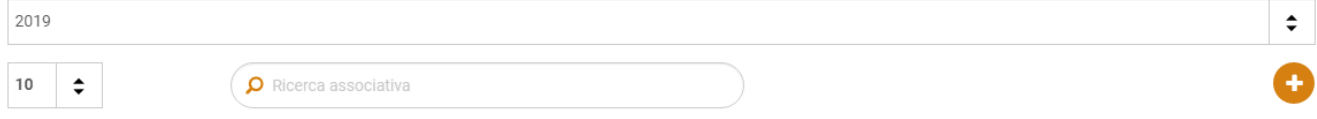

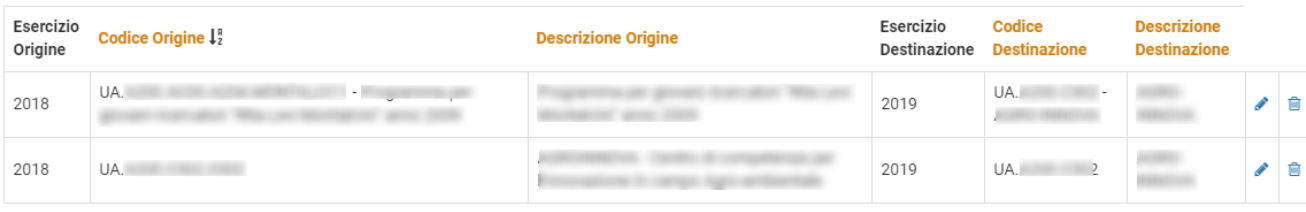

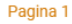

In questo esempio, avendo filtrato per esercizio 2019, vengono mostrate le associative già esistenti per l'anno.

Con il "+" si potrà poi inserire una nuova associativa in cui andrà serezionato nel campo "Origine" la UA che si intende far confluire in un'altra; quest'ultima sarà quella da selezionare nel campo "Destinazione", dove verranno proposte solo le UA già caricate in uBudget per l'esercizio di destinazione. Entrambi i campi sono obbligatori, mentre la descrizione è in questo caso facoltativa.

### Definizione associativa

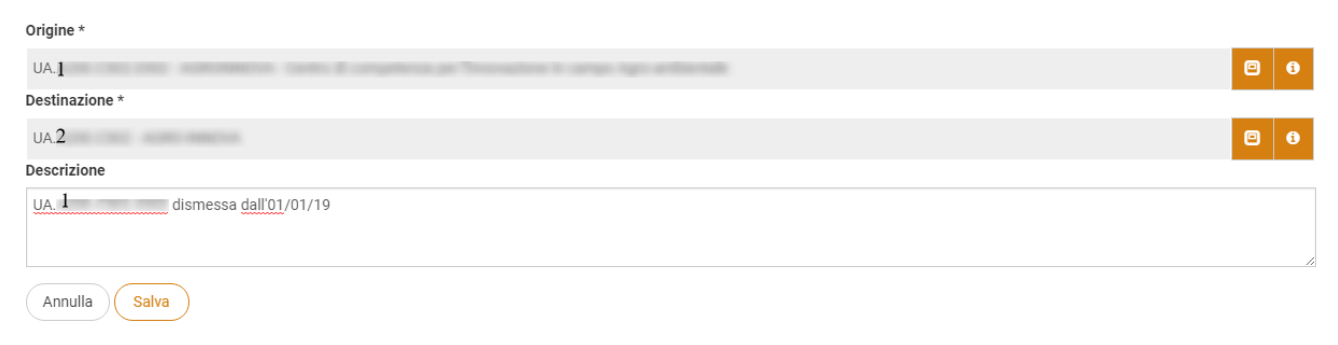

L'effetto sarà quello di far confluire tutte le schede appartenenti all'UA.1 nell'UA.2.

Per i Progetti, entità di tipo Pluriennale, esiste inoltre la peculiarità che evidenzia i progetti scaduti, colorando la riga in base all'esercizio di destinazione Selezionato.<br>Esercizio di destinazione

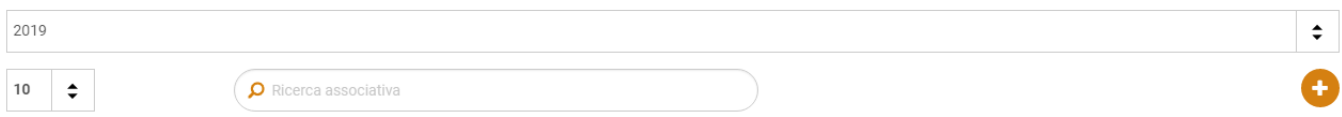

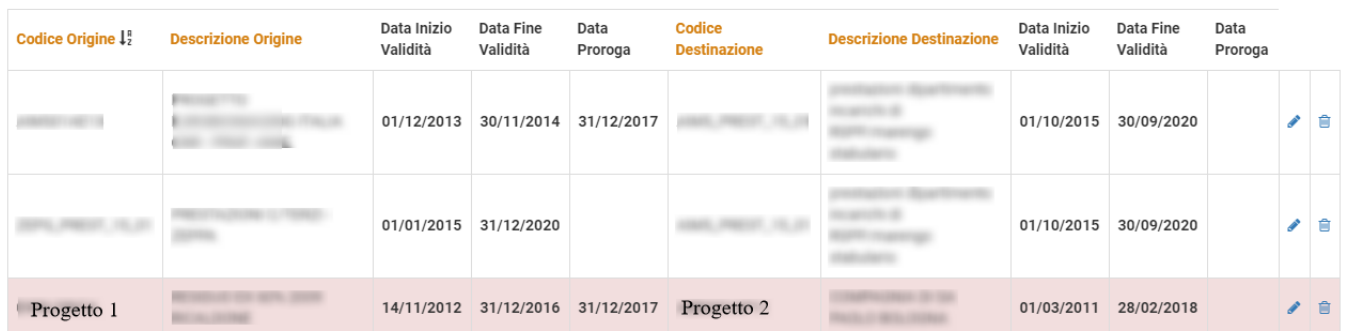

#### Pagina 1

Nel caso in figura, il progetto 1 è confluito nel progetto 2, che è però valido solo fino al 2018, per cui, se si intende continuare ad utilizzarlo sotto altro nome, va trascodificato in un progetto valido per l'esercizio di destinazione selezionato. Entrando in modifica (icona con la matitina blu nella figura) e cambiando la destinazione del progetto, la riga tornerà ad essere bianca come le altre e, durante il rolling, le schede di budget appartenenti al progetto di origine verrano associate al nuovo progetto valido.

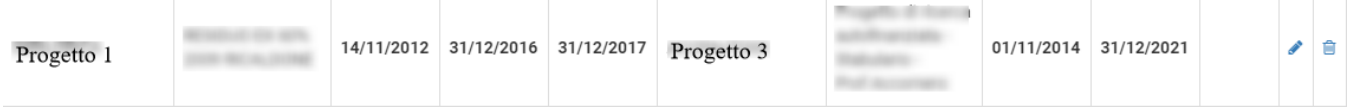

Ora il progetto 1 è valido nel 2019, poiché associato al progetto 3, con data fine validità nel 2021.

Gestione CSV, in cui è necessario caricare un file csv cliccando su "Carica CSV", come evidenziato in giallo nella figura sotto:

### Associative

Necessarie solo durante il Rolling Budget, al fine di creare un collegamento per quegli elementi esistenti nello Scenario sorgente ma non più esistenti nello Scenario destinazione (es. UA chiuse). Le associative possono essere gestite manualmente o attraversio import di un file CSV.

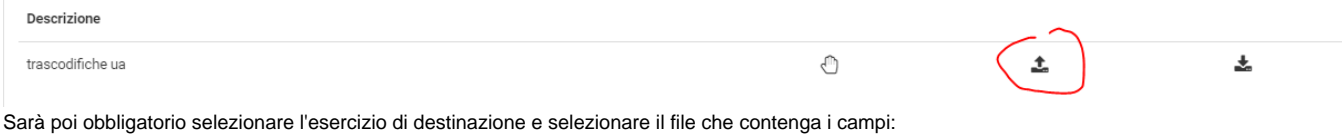

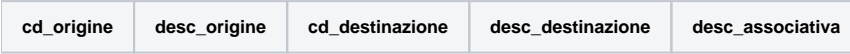

Solo cd\_origine e cd\_destinazione sono obbligatori per il corretto caricamento del file. Se sono già presenti associative inserite manualmente si può invece selezionale "Scarica CSV", selezionare l'esercizio di interesse:

## Scarica dati in formato CSV

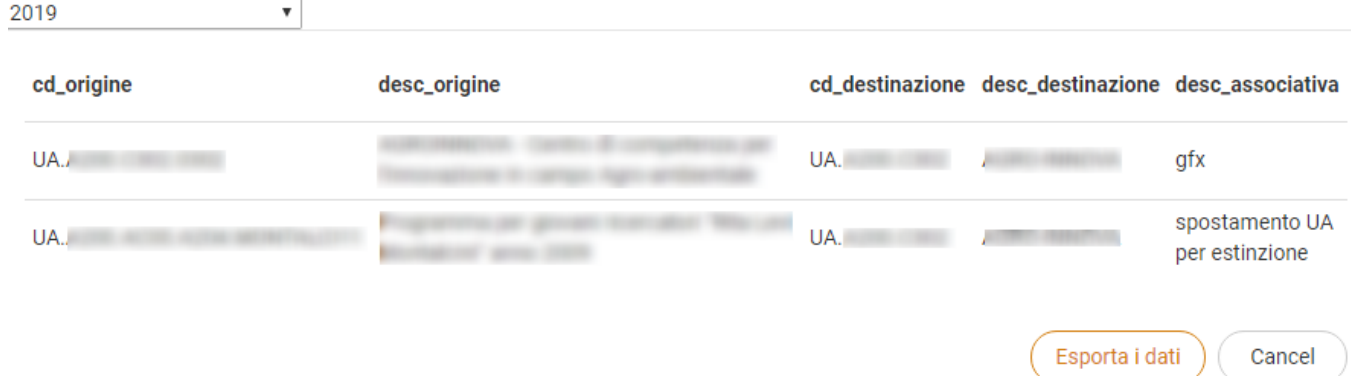

ed esportare i dati presenti, in modo da avere un template con le colonne necessarie, su cui aggiungere eventuali righe di codici da associare.